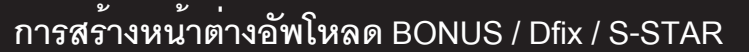

หน้าต<sup>่</sup>างอัพโหลดที่เราจะใช้นั้นจะเป็นโปรแกรม Hyper terminal สำหรับช<sup>่</sup>วยในการสื่อสารระหว<sup>่</sup>าง ้ คอมพิวเตอร์กับรีซีฟเวอร์ โดยมีวิธีการทำโปรแกรม Hyper terminal ดังนี้

1. คลิกปุ่ม Start > Program > Accessories > Communications > Hyper Terminal

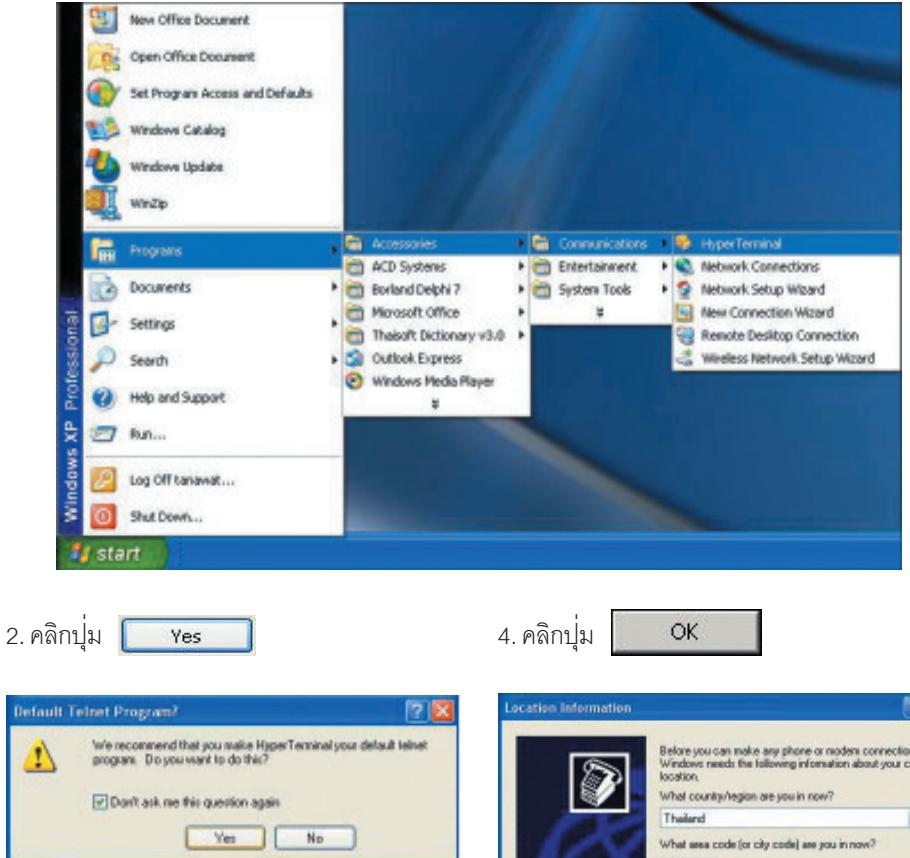

3. พิมพ์ตัวเลข 662 ในช<sup>่</sup>อง What area code ( or city code) are your in now?

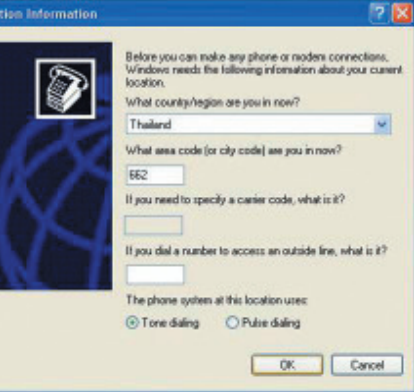

## 151 คัมภี่ร์ดาวเทียม

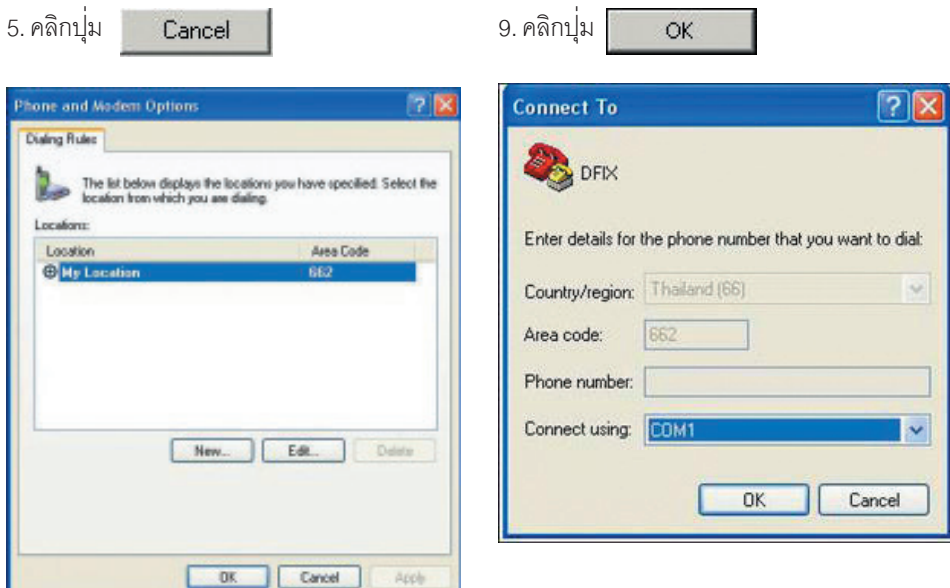

6. พิมพ์คำว<sup>่</sup>า BONUS ในช<sup>่</sup>อง Name

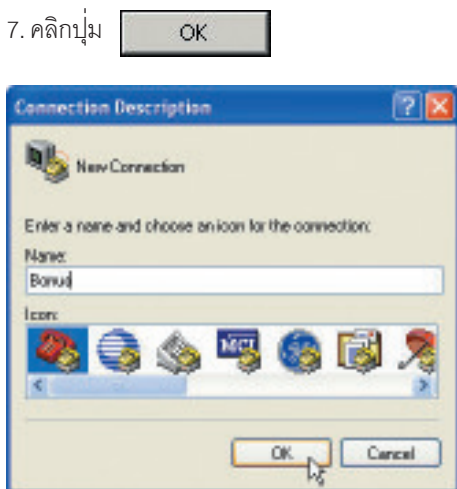

8. คลิก ▼เลือก COM 1 ในช<sup>ื่</sup>อง Connect using

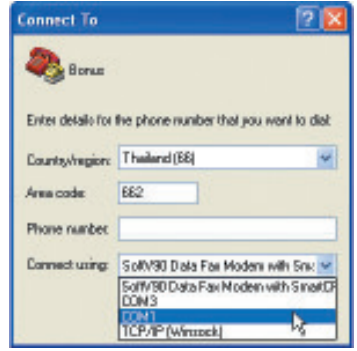

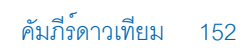

10. คลิกเลือกค<sup>่</sup>า 115200 ในช่อง Bits per second

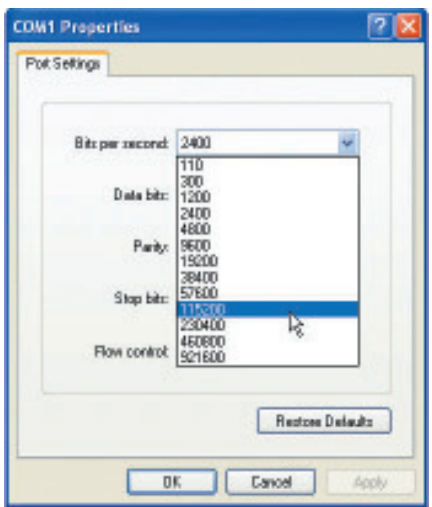

11. คลิกเลือกค<sup>่</sup>า none ในช<sup>่</sup>อง Flow control

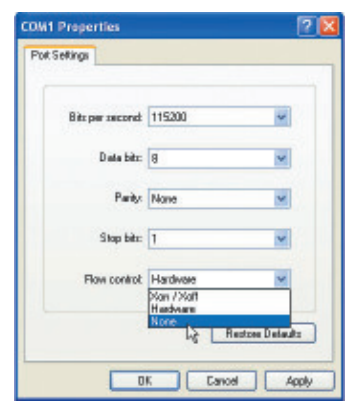

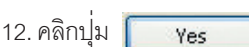

 $\hspace{0.1cm}\rule{0.7pt}{0.1cm}\hspace{0.1cm}$ 

15. คลิกปุ<sup>ุ่</sup>ม |

13. คลิกเมนู File > Save

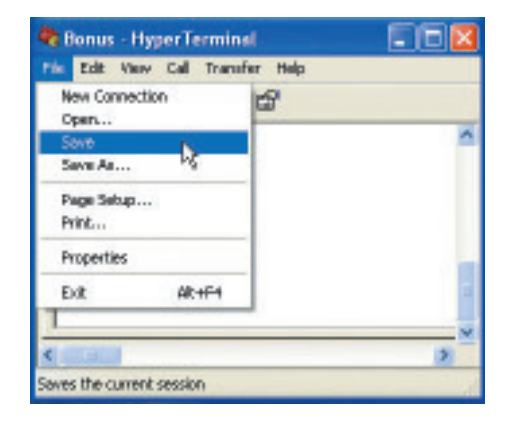

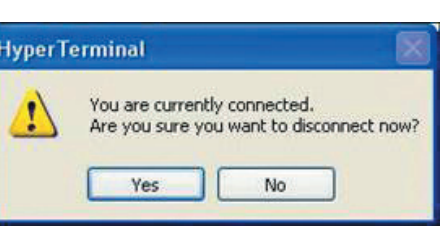

Yes

14. คลิกบุุ่ม File > Exit

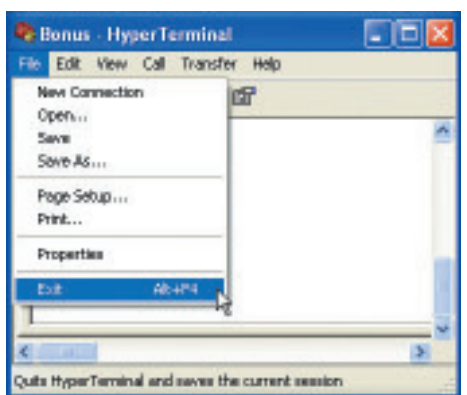

คัมภีร์ดาวเทียม 153